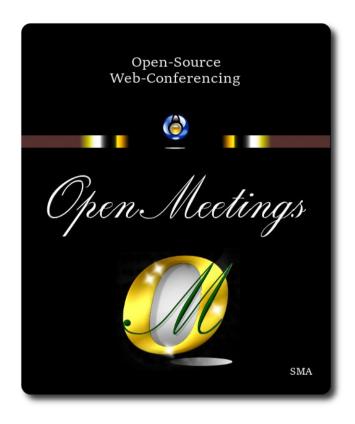

# **Installation of Apache OpenMeetings 7.1.0 on Debian 12**

The present tutorial is made based on a minimal fresh installations of

# debian-live-12.2.0-amd64-gnome t.iso

My sincere thanks to Maxim Solodovnik for his help, without which i could not have finished this tutorial satisfactorily.

It is made step by step.

Starting...

1)

First, we update and upgrade the OS:

su

apt update

apt upgrade

| Installation of Java                                                                                 |
|----------------------------------------------------------------------------------------------------|
| OpenMeetings 7.1.0 need Java 17 to work. So we install OpenJava 17:                                  |
| apt install openjdk-17-jdk openjdk-17-jdk-headless nano                                              |
| Now, please, select OpenJava 17, if you have more than one java versions installed:                  |
| update-alternativesconfig java                                                                       |
| To see the active java version:                                                                      |
| java -version                                                                                        |
|                                                                                                    |
| 3) Installation of LibreOffice                                                                       |
| LibreOffice is needed to convert to pdf the uploaded office files.                                   |
| The ubuntu desktop iso have already LibreOffice installed.                                           |
| But we install it specially for server iso:                                                          |
| apt install libreoffice                                                                              |
|                                                                                                    |
| 4) Installation ImageMagick and Sox                                                                  |
| ImageMagick, will work the image files, png, jpg, gif, etc. Will install it and some more libraries: |
| apt install -y imagemagick libjpeg62 zlib1g-dev                                                      |
| We modify ImageMagick, so OpenMeetings can upload office files to whiteboard:                        |
| nano /etc/ImageMagick-6/policy.xml                                                                   |

```
...and comment the following lines, if is not, near to bottom file:
<policy domain="coder" rights="none" pattern="PS" />
<policy domain="coder" rights="none" pattern="PDF" />
...to
<!-- <policy domain="coder" rights="none" pattern="PS" /> -->
<!-- <policy domain="coder" rights="none" pattern="PDF" /> -->
Press in the keyboard Ctrl+x, will ask to save, press Y, and press Enter to exit nano editor.
# Sox, work the sound. We install it:
apt install sox
5)
                               ----- Installation of FFmpeg -----
FFmpeg will work the video. We install together to vlc for watch the videos:
apt install ffmpeg vlc wget
6)
                      ----- Installation of MariaDB data base server -----
MariaDB is the data base server. Will install it:
apt install mariadb-server
Run MariaDB:
/etc/init.d/mariadb start
Now we give a root password to MariaDB. Please, replace new-password with your own:
mysqladmin -u root password new-password
```

Make a database with his own user for OpenMeetings:

```
mysql -u root -p
...will ask for the MariaDB root password that you have just choosen, type it...
MariaDB [(none)]> CREATE DATABASE open710 DEFAULT CHARACTER SET 'utf8';
                          (Only one line with space between both)
MariaDB [(none)]> GRANT ALL PRIVILEGES ON open710.* TO 'hola'@'localhost'
IDENTIFIED BY '1a2B3c4D' WITH GRANT OPTION;
                          * open710 .....is the database name.
                          * hola ......is the user name for this database.
                          * 1a2B3c4D ...is the password for this user.
You can change the data...but remember it! Later we'll need it.
...now we leave MariaDB:
MariaDB [(none)]> quit
7)
                            ----- Installation of OpenMeetings -----
We'll install OpenMeetings in /opt/open710. All the following information will be based on this
directory:
cd /opt
...download the tomcat-OpenMeetings file:
wget https://archive.apache.org/dist/openmeetings/7.1.0/bin/apache-openmeetings-7.1.0.tar.gz
...uncompress it:
```

tar xzvf apache-openmeetings-7.1.0.tar.gz

mv apache-openmeetings-7.1.0 open710

...and rename the obtained folder:

```
...and we do to "nobody" user ownner of OpenMeetings installation folder:
chown -R nobody:nogroup /opt/open710
Download and install the connector between OpenMeetings and MariaDB:
cd /opt
                          (Only one line without space between both)
wget https://repo1.maven.org/maven2/mysql/mysql-connector-java/8.0.30/mysql-connector-java-
8.0.30.jar
...and copy it to where must be:
cp/opt/mysql-connector-java-8.0.30.jar/opt/open710/webapps/openmeetings/WEB-INF/lib
8)
                       ----- Script to launch Tomcat-OpenMeetings -----
Please, download the tomcat run script:
cd /opt
wget https://cwiki.apache.org/confluence/download/attachments/27838216/tomcat34
...copy it to:
cp tomcat34 /etc/init.d/
...and concede permission of execution:
chmod +x /etc/init.d/tomcat34
If you would made the installation in any other different path to /opt/open710, please edit the script
and modify the line:
CATALINA HOME==/opt/open710
...to
CATALINA HOME==/your-path-installation
```

### ----- Run Tomcat-OpenMeetings -----

Start MariaDB, if still it is not:

#### /etc/init.d/mariadb start

...and now start tomcat-OpenMeetings:

#### /etc/init.d/tomcat34 start

...wait 30 seconds at least, in order that tomcat runing completely. And after this, can go to:

# https://localhost:5443/openmeeting

...there will appear a page similar to this one:

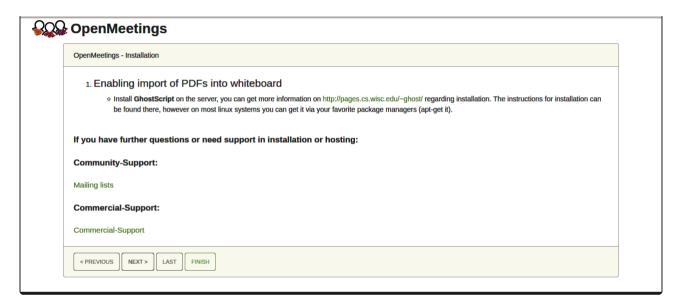

...press on "Next >" button (bottom), and will show the default database configuration with H2, but we employ MySQL (MariaDB),

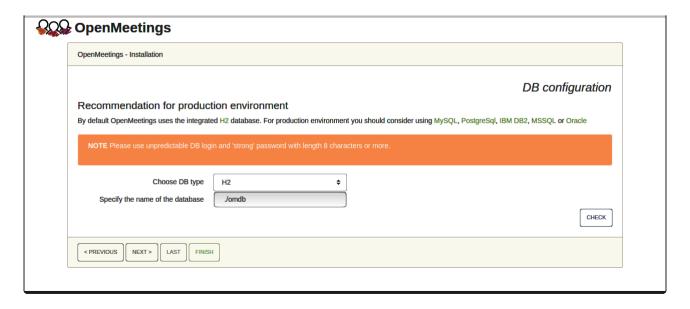

...then, scroll and **Choose DB type** to MySQL:

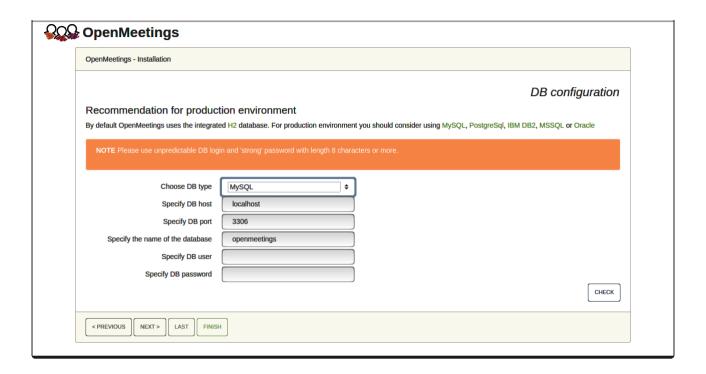

Now we must introduce the database name, user name and his password, we did at the step 6:

Specify the name of the database = open710

Specify DB user = hola

Specify DB password = 1a2B3c4D

...if you choose any other data, please type it here. Push "Next >" button, and will go to:

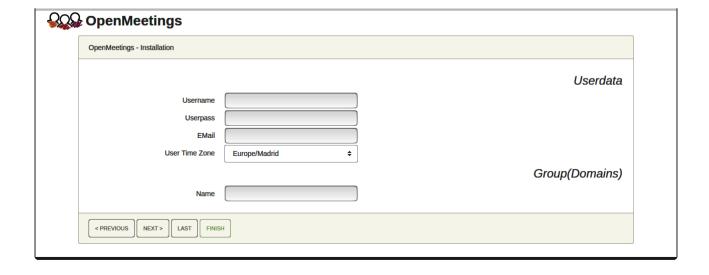

Here, we must introduce a user name for OpenMeetings, and his password. This must have 8 digits minimum, and at least 1 special symbol like: + ( % #! ...etc.

```
Username = a-name ...this user will be administrator.

Userpass = password ...for the previous user.

Email = email-adress ...of the previous user.

User Time Zone = country where is this server.

Name = example-openmeetings ...group name to choose.
```

Write down your username and password on a piece of paper, then it will be used to access OpenMeetings later.

Press the button "Next>" and will lead us to a new page (below) where you can select the language for your OpenMeetings server, as well as other options such as the configuration of the mail server being used to send invitations or meetings from OpenMeetings:

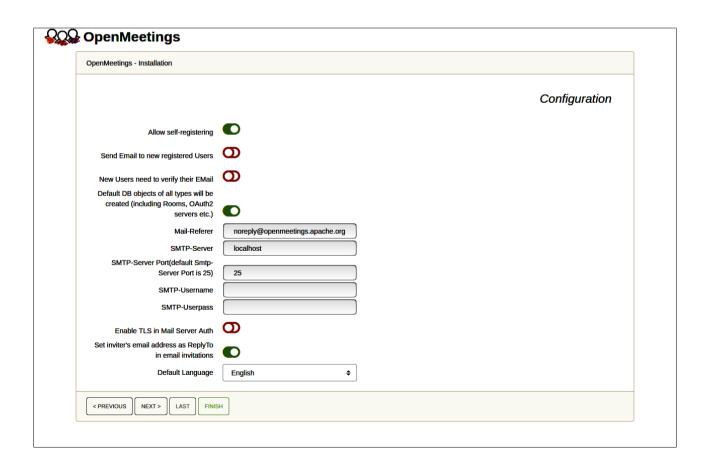

A valid example to configure the mail server with Gmail, is as follows:

(replace john@gmail.com with your real Gmail account)

Mail-Refer == john@gmail.com

SMTP-Server == smtp.gmail.com

SMTP-Server Port (default Smtp-Server Port is 25) == 587

SMTP-Username == john@gmail.com

SMTP-Userpass == password of john@gmail.com

Enable TLS in Mail Server Auth == ...turn green the button to activate

Default Language == ...select your language

...the rest you can change it as you likes.

Now press the button "Next >" and a new page will appear:

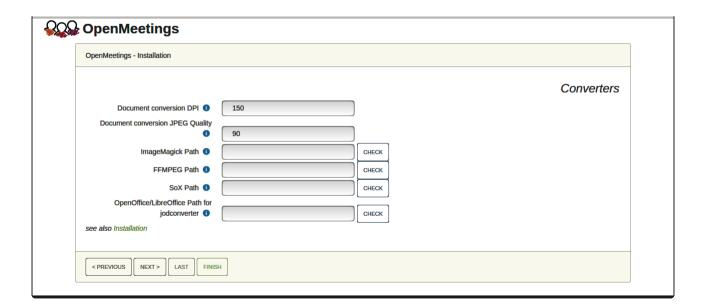

Here we'll introduce the respective paths for the image, video, audio and convertion of uploaded files:

As you go introducing paths, you can check if they are correct by pressing the button labeled **Check**.

Once completed the paths, please click the button "Next >" and move on to another page that we will leave as is:

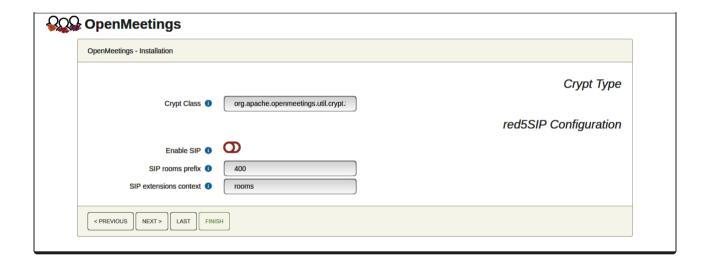

Now push the button "Next >" and will show this window:

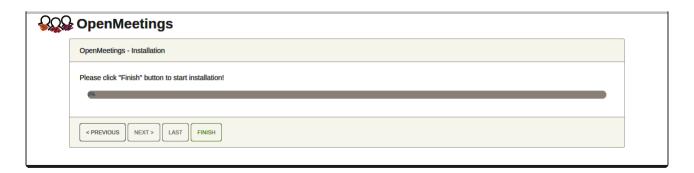

Press "Finish" button ...wait a seconds untill the tables are fill in the database.

When has concluded, this another page will appear. Don't clic on **Enter the Application**. First is needed restart the server:

#### /etc/init.d/tomcat34 restart

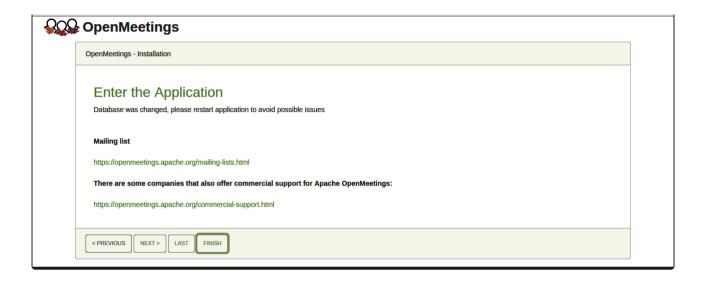

Now yes, you can clic on **Enter the Application**, or go with your browser to:

https://localhost:5443/openmeetings/

...and will take us to the entry of OpenMeetings:

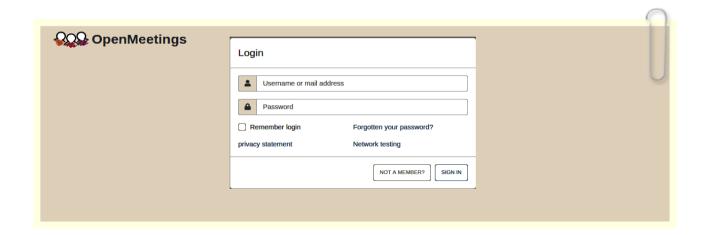

Introduce the user's name and the password that you have choosen during the installation, push "Sign in" button. and...

# ...Congratulations!

# After installing OpenMeetings, we still need to install Docker, Kurento-Media-Server and Coturn (Turn server), to have cam, mic-audio, recordings and share desktop. We'll install them at the next steps.

| 10) Installation of Docker                                                                       |
|--------------------------------------------------------------------------------------------------|
| We'll install Docker as recipient of Kurento Media Server. For that, we'll create his repository |
| nano /etc/apt/sources.list.d/docker.list                                                         |
| and copy-paste the following line:                                                               |
| deb [arch=amd64] https://download.docker.com/linux/debian bookworm stable                        |
| press in the keyboard Ctrl+x, will ask to save, press Y, and press Enter to exit nano editor.    |
| Install the public claves for this repository:                                                   |
| wget https://download.docker.com/linux/debian/gpg -O-   sudo apt-key add                         |
| update:                                                                                          |
| apt update                                                                                       |
| and install Docker:                                                                              |
| apt install -y docker-ce docker-ce-cli containerd.io                                             |
| To test it works right, we'll install "hello world":                                             |
| docker run hello-world                                                                           |
| and appear this announce:                                                                        |
| "Hello from Docker! This message shows that your installation appears to be working correctly."  |
|                                                                                                  |

| For a normal user, no root, can run Docker, we add it to docker group:                                                                                                    |  |  |  |  |  |  |
|----------------------------------------------------------------------------------------------------|--|--|--|--|--|--|
| adduser your-user docker                                                                                                    |  |  |  |  |  |  |
| (change your-user by your real user system name)                                                                                                    |  |  |  |  |  |  |
|                                                                                                    |  |  |  |  |  |  |
| 11)                                                                                                    |  |  |  |  |  |  |
| Installation of Kurento-Media-Server                                                                                                    |  |  |  |  |  |  |
| We'll install Kurento-Media-Server needed for cam, mic-audio, recordings and share dektop in rooms. We'll install Kurento 6.18.0 version, needeed for OpenMeetings 7.1.0 (can be Kurento 6.18+). If you have installed a before version please uninstall it like this |  |  |  |  |  |  |
| first run docker:                                                                                                    |  |  |  |  |  |  |
| systemetl start docker.service                                                                                                    |  |  |  |  |  |  |
|                                                                                                    |  |  |  |  |  |  |
| ====== Uninstall old Kurento ======                                                                                                    |  |  |  |  |  |  |
| docker stop kms                                                                                                    |  |  |  |  |  |  |
| docker rm kms                                                                                                    |  |  |  |  |  |  |
| ===== Finish uninstall old Kurento ====                                                                                                    |  |  |  |  |  |  |
| and now we'll install Kurento-media-server 6.18.0. But first we'll create the folder where will be the video recorder files we should make in rooms, as well as the uploaded files and documents:                                                                     |  |  |  |  |  |  |
| mkdir -p /opt/om_data                                                                                                    |  |  |  |  |  |  |
| and install kurento:                                                                                                    |  |  |  |  |  |  |
| (Only one line, with space between both)                                                                                                    |  |  |  |  |  |  |
| docker run -dname kms -p 8888:8888mount type=bind,source=/opt/om_data,target=/opt/om_data kurento/kurento-media-server:6.18.0                                                                                                    |  |  |  |  |  |  |
| Run Kurento, wich name is kms:                                                                                                    |  |  |  |  |  |  |
| docker start kms                                                                                                    |  |  |  |  |  |  |
|                                                                                                    |  |  |  |  |  |  |
| 12) Coturn installation (Turn server)                                                                                                    |  |  |  |  |  |  |

Install Coturn (Turn server make the connections between OpenMeetings clients, peer to peer): apt install coturn ...we edit the following file so that the Turn server can work: nano /etc/default/coturn ...and we uncomment the line: #TURNSERVER ENABLED=1 ....leaving it like this: TURNSERVER ENABLED=1 ...exit the nano editor by pressing the Ctrl+x keys, ask if you save and press Y and then Enter to exit. 13) ----- Setting of Turn server -----Now we'll set up Turn. Create a folder where turn server store the logs: mkdir -p /var/log/turnserver ...create a password that we'll need to put it in the configuration file of the turn server and later in an OpnMeetings file. We created it: openssl rand -hex 32 ...will generate something similar to this: ...copy that long password and paste it into a text file by saving it. Edit the turn configuration file: nano /etc/turnserver.conf ...in this file we will have to uncomment (delete #) only the following lines:

use-auth-secret

(on the above line put the long password we just saved in a text file). realm=your real domain ...change company.org to your real domain stale-nonce=0 ...change 600 to 0 (zero) log-file=/var/log/turnserver/turnserver.log. (above change /var/log/turnserver.log to /var/log/turnserver/turnserver.log) ...exit the nano editor by pressing the Ctrl+x keys, ask if you save and press Y and then Enter to exit. 14) ----- Setting Up OpenMeetings 7.1.0 with Kurento media server-----Edit the openmeetings.properties file of OpenMeetings: nano/opt/open710/webapps/openmeetings/WEB-INF/classes/openmeetings.properties ...and in the ### Kurento ### section we modify only the following lines: #### Kurento ### kurento.turn.url= kurento.turn.user= kurento.turn.secret= ...to kurento.turn.url=Public IP of your server:3478 kurento.turn.user= kurento.turn.secret=751c45cae60a2839711a94c8d6bf0089e78b2149ca602fdXXXXXXXXXXXXXXX ...above, in: kurento.turn.secret=751c45cae60a2839711a94c8d6bf0089e78b2149ca602fdXXXXXXXXXXXXXXXX ...replace the line: 751c45cae60a2839711a94c8d6bf0089e78b2149ca602fdXXXXXXXXXXXXXXX ...by the long password that we generated in step 12 and that we save in a text file

Exit the nano editor by pressing the Ctrl+x keys, ask if you save and press Y and then Enter to

Restart coturn:

exit.

| /etc/init.d/coturn restart                                                                |
|-------------------------------------------------------------------------------------------|
| Restart docker:                                                                           |
| /etc/init.d/docker restart                                                                |
| Start Kurento:                                                                            |
| docker start kms                                                                          |
| Restart Tomcat-OpenMeetings:                                                              |
| /etc/init.d/tomcat34 restart                                                              |
| 15) Open ports required for servers                                                       |
| We need open some ports in the router and the firewall for the servers access. These are: |
| 3478 TCP-UDP IN                                                                           |
| 5443 TCP IN                                                                               |
| 8888 TCP IN                                                                               |
| 49152:65535 UDP IN-OUT                                                                    |
|                                                                                           |
| if you have installed gufw (ufw firewall interface) you can open them directly            |
| from there adding rules.                                                                  |
| In case you prefer to open them (the firewall) with IPTables, these are the commands:     |
|                                                                                           |

iptables -A INPUT -p tcp -m tcp --dport 3478 -j ACCEPT
iptables -A INPUT -p udp -m udp --dport 3478 -j ACCEPT
iptables -A INPUT -p tcp -m tcp --dport 5443 -j ACCEPT
iptables -A INPUT -p tcp -m tcp --dport 8888 -j ACCEPT
iptables -A INPUT -p udp --match multiport --dports 49152:65535 -j ACCEPT
iptables -A OUT -p udp --match multiport --dports 49152:65535 -j ACCEPT

...after launching the commands we save the changes:

service iptables save

...and restart IPTables:

service iptables restart

Now you can access OpenMeetings.

Clic the link down and type the user name and his password you choosed in step 9:

https://localhost:5443/openmeetings

# After installing OpenMeetings, you can find a tutorial for building SSL certificates Let's Encrypt needed for "https" url with wich will work OpenMeetings. Here is:

Installation SSL certificates for OpenMeetings 7.1.0 on Debian 12

16)

### ----- OpenMeetings's Configuration -----

Once you acced to OpenMeetings, if you would like to do any modification in the configuration, please go to:

### **Administration** → **Configuration**

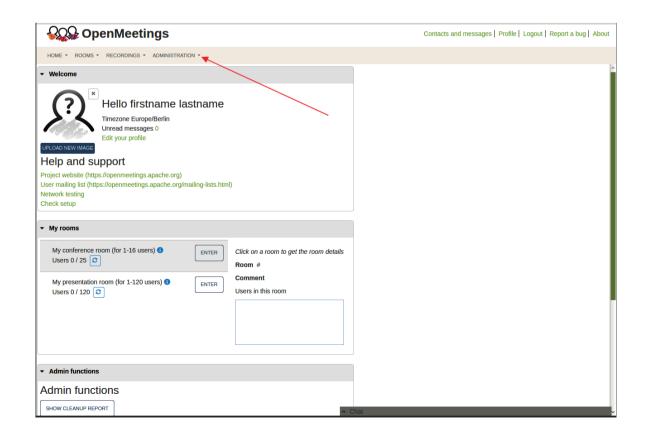

...and following the order of the red arrows:

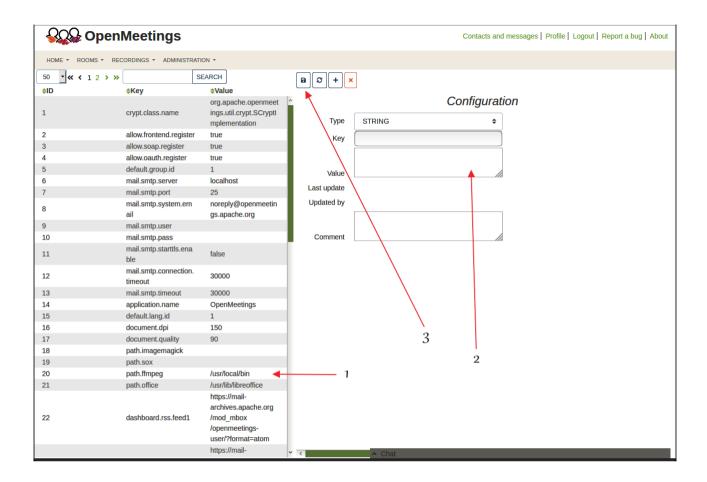

So to conclude, the commands remember to run the servers are (at this order):

/etc/init.d/mariadb start ....MariaDB data server
systemctl start docker.service ....Docker

docker start kms ....Kurento Media Server
/etc/init.d/coturn start ....Turn server (Coturn)
/etc/init.d/tomcat34 start ....Tomcat-OpenMeetings

If you have some doubt or question, please raise it in the Apache OpenMeetings forums:

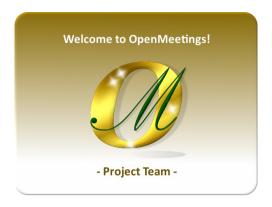

Also you can download if you like, a wallpaper of OpenMeetings for different devices such as:

PC, Mac, Smartphone, iPhone and Tablets. Here is the link to download:

OpenMeetings Wallpaper Download

A dvd live iso with OpenMeetings 7.1.0 on Ubuntu 18.04 lts, it is at your disposal.

Can find it here:

Live iso download

Thank you.

Alvaro Bustos (PMC and Committer at Apache OpenMeetings).